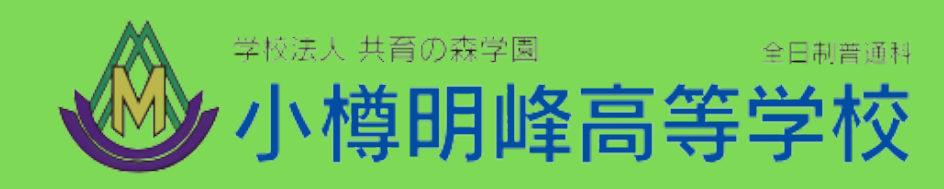

# 2024年度入試 WEB出願マニュアル

### 受験生・保護者用

哪样で輝く

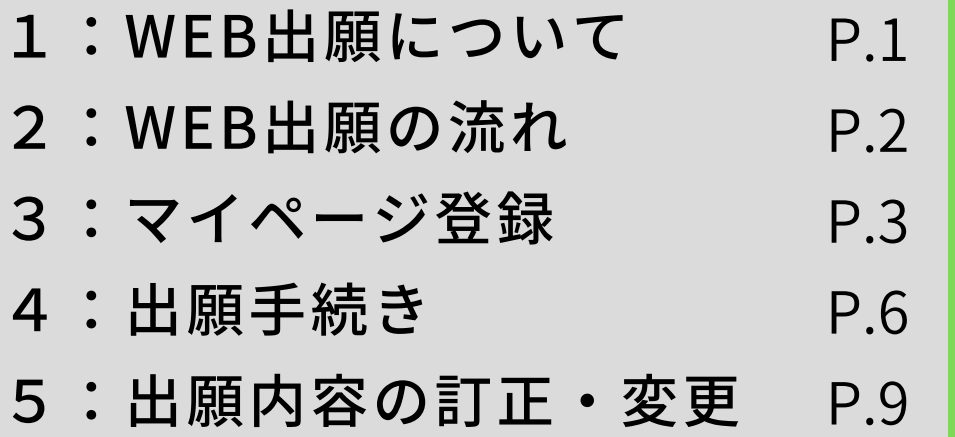

### **1.WEB出願について**

### WEB出願の特徴

ご自宅で出願入力をすることができます。

WEB受付期間では、平日・土日24時間手続きができます。

パソコン・スマートフォン・タブレットから手続きができます。

受験料の納入はオンライン決済で24時間可能です。(クレジットカード・コンビニ エンスストア・ペイジー)

お問合せについて

### **小樽明峰高等学校 入試委員会** TEL:0134-22-7755

土日・祝日及び年末年始等の休業日を除く

ご準備いただくもの

パソコン・スマートフォン・タブレットから手続きができます。 ご家庭にインターネット環境がない場合は、本校にご相談下さい。

受験票、願書等の書類を印刷するためのプリンター(A4サイズ) ご家庭にインターネット環境がない場合は、本校にご相談下さい。

メールアドレス

ID登録に必要です。メールアドレスをお持ちでない場合は、任意のメール アドレスを取得してください。

## **2.WEB出願の流れ**

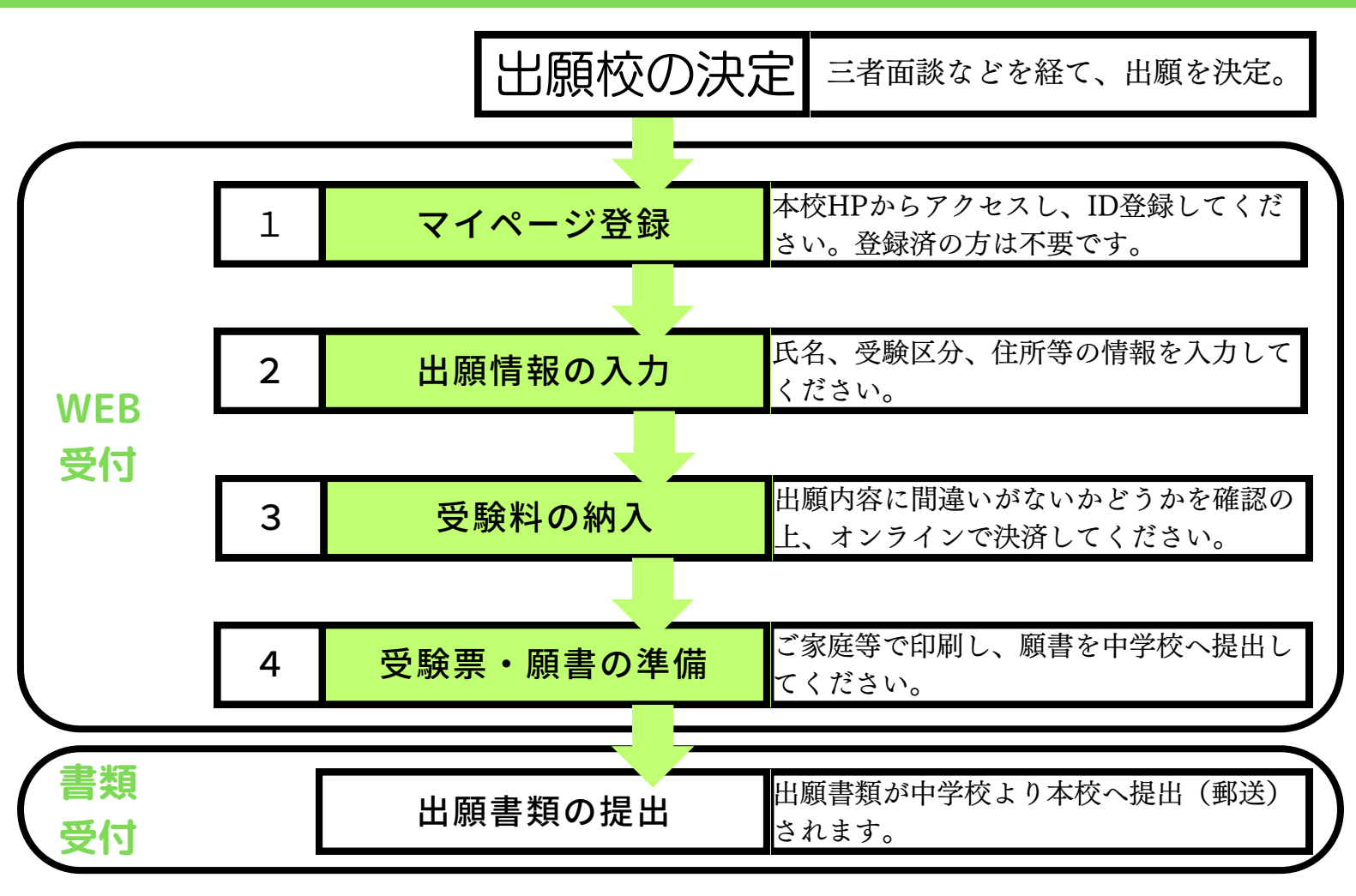

- WEB受付とは…受験生が、受験校を決定した後で、インターネットで出願情報を入力し、受験料を 納入後、受験票と願書を準備することです。
- 書類受付とは…在籍中学校が、入学願書(受験生が印刷)、個人調査書等の出願書類を本校へ提出 (郵送)することです。

### 受付期間について

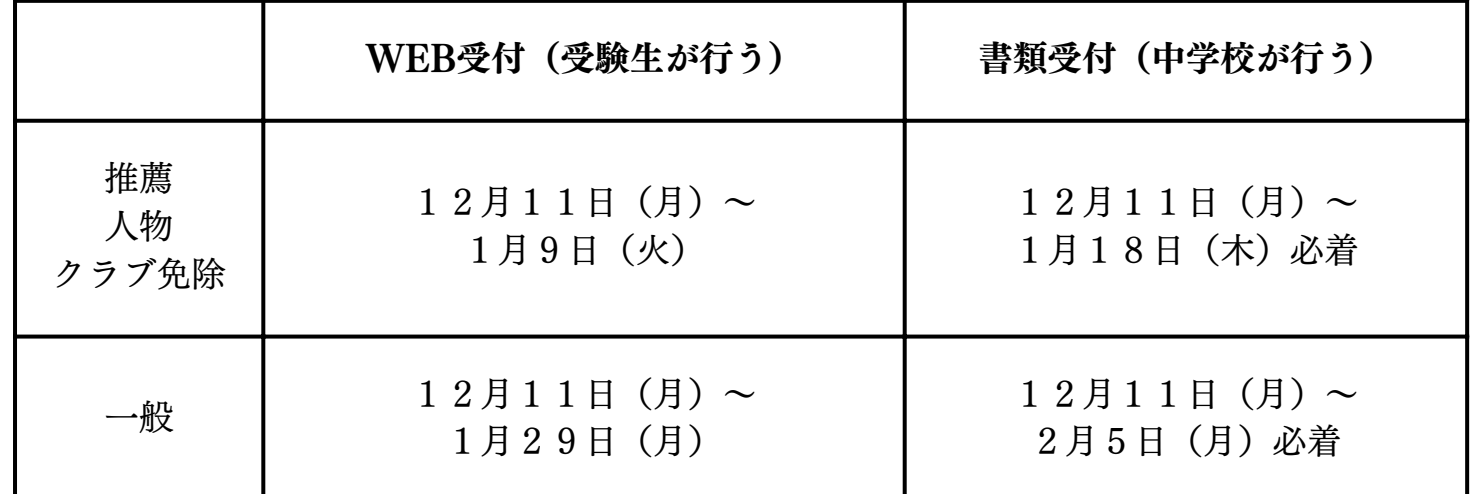

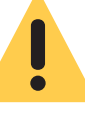

**在籍中学校ごとに入学願書を提出する期日が設定されている場合、 必ずその日程に間に合うように願書を用意してください。**

2 小樽明峰高等学校WEB出願マニュアル

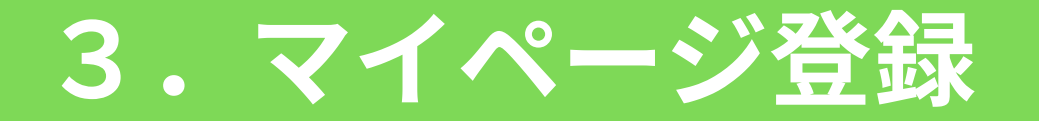

①パソコン、スマートフォン、タブレット端末等を使い、本校HPの 「受験生・保護者の方」から「入試要項」のサイトへアクセスしてく ださい。

**[本校ホームページ:https://www.meihou.ed.jp/](https://www.meihou.ed.jp/)**

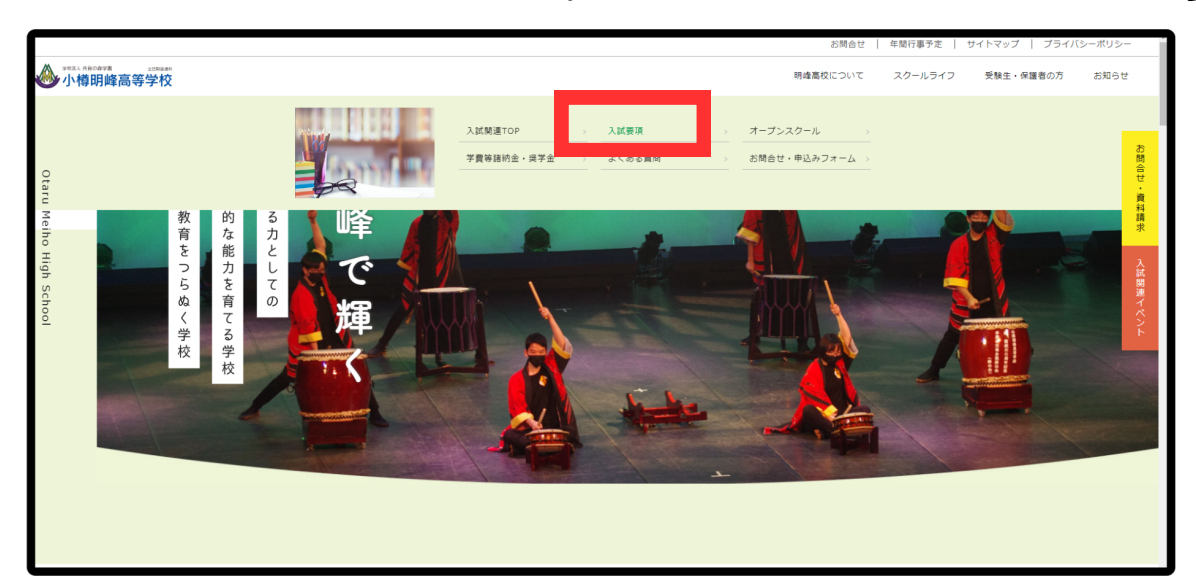

②ID登録もしくはログインをしてください。

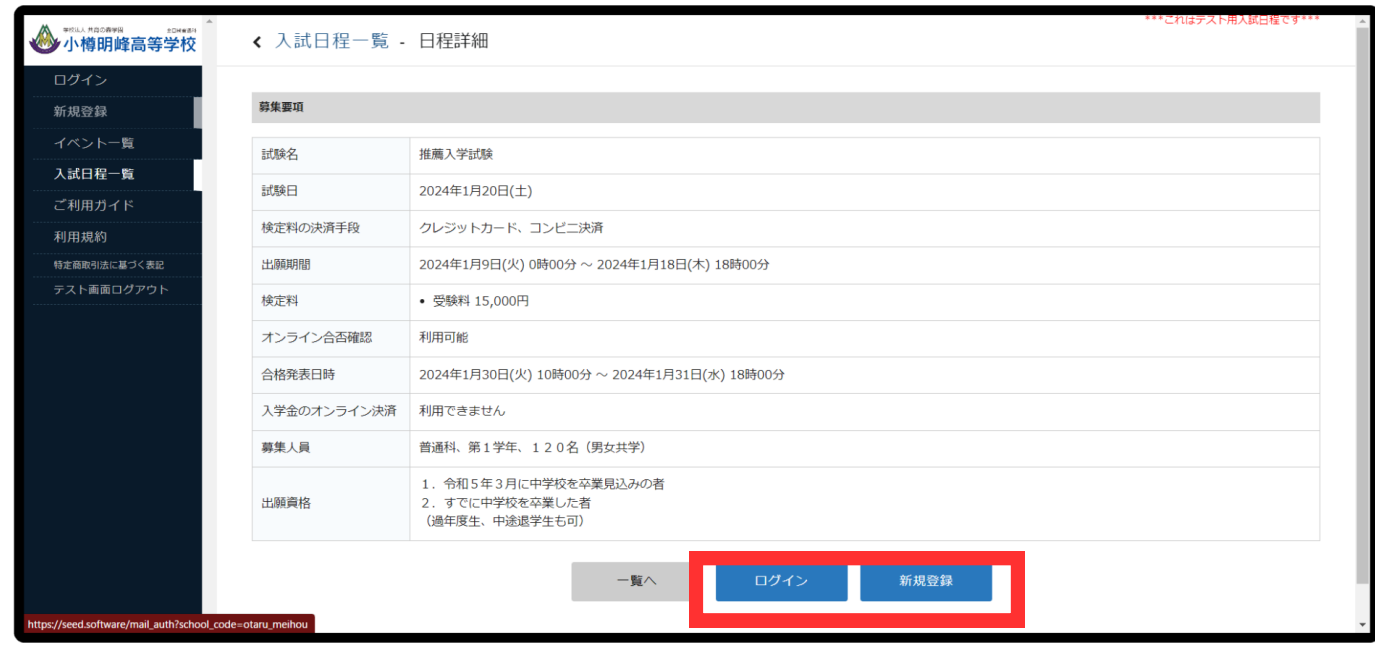

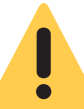

**学校説明会等に参加し、既に登録をしている場合はログインし 「4.出願手続き」までお進みください。**

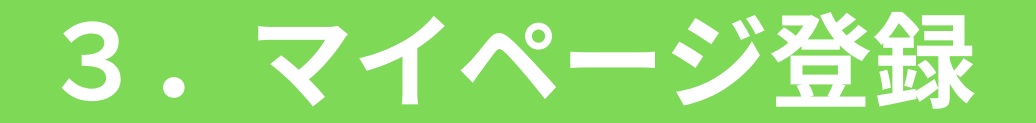

#### ※学校説明会等に参加しておらずはじめて手続きされる方は、以下の 手順でユーザID登録をしてください。 ③ユーザIDとしてご利用いただくご自身の受信可能なメールアドレス

を入力して、「送信」ボタンを押してください。

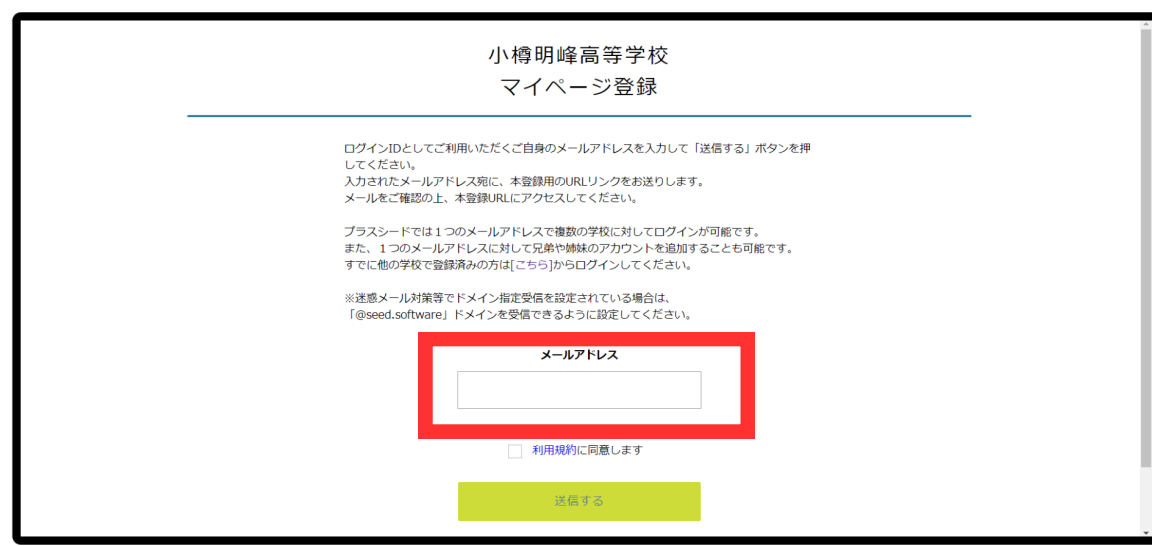

④届いたメールのURLをクリックし、本登録へ進む。

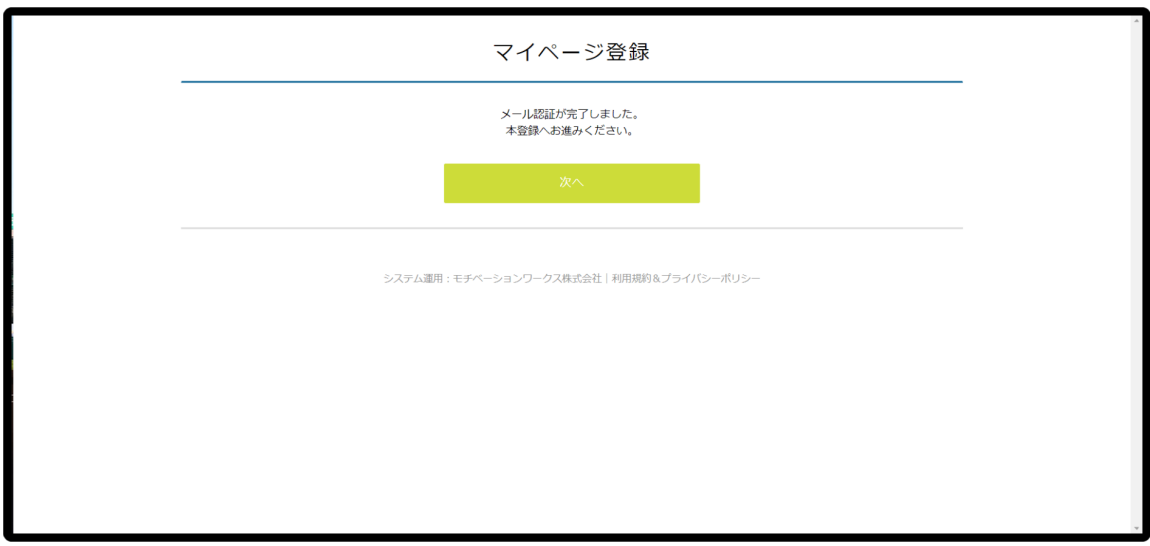

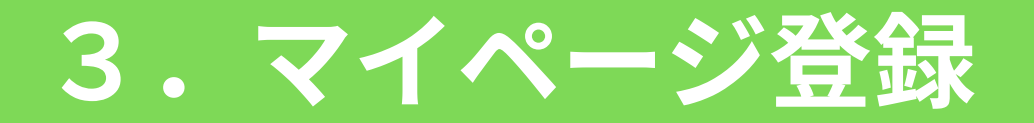

#### ※学校説明会等に参加しておらずはじめて手続きされる方は、以下の 手順でユーザID登録をしてください。 ⑤氏名など、必要情報を入力してください。

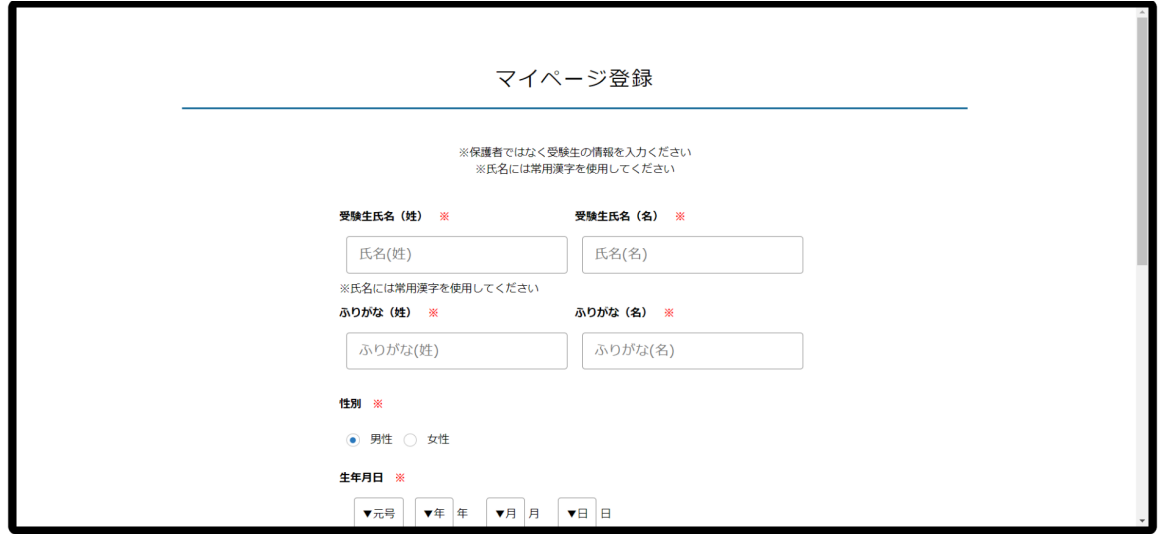

### **4.出願手続き**

### ①入試日程一覧画面から、出願したい受験区分を選択してください。

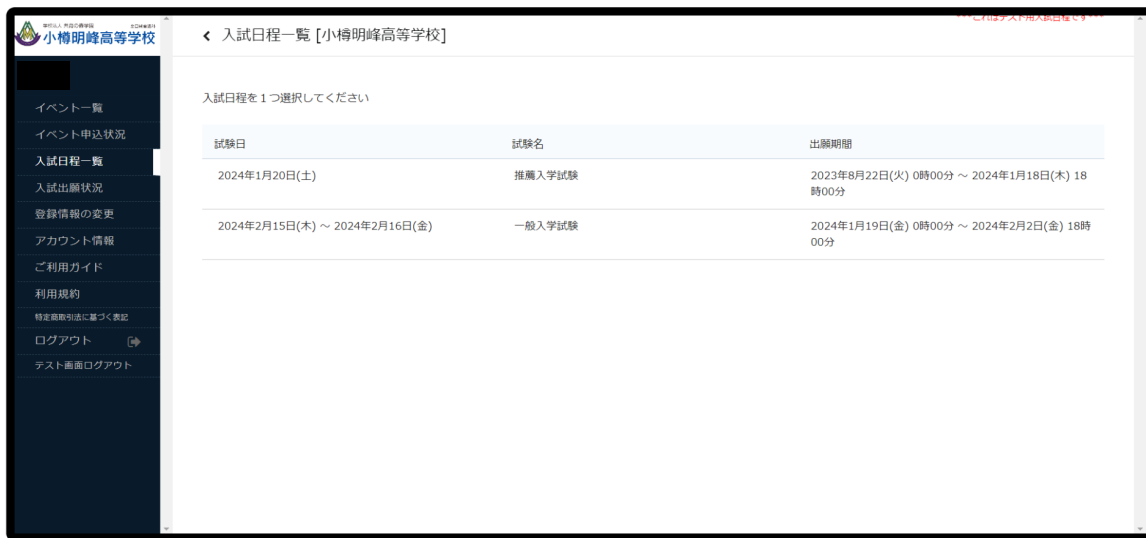

#### ②日程詳細から、詳細を確認し出願手続きへ進んでください。

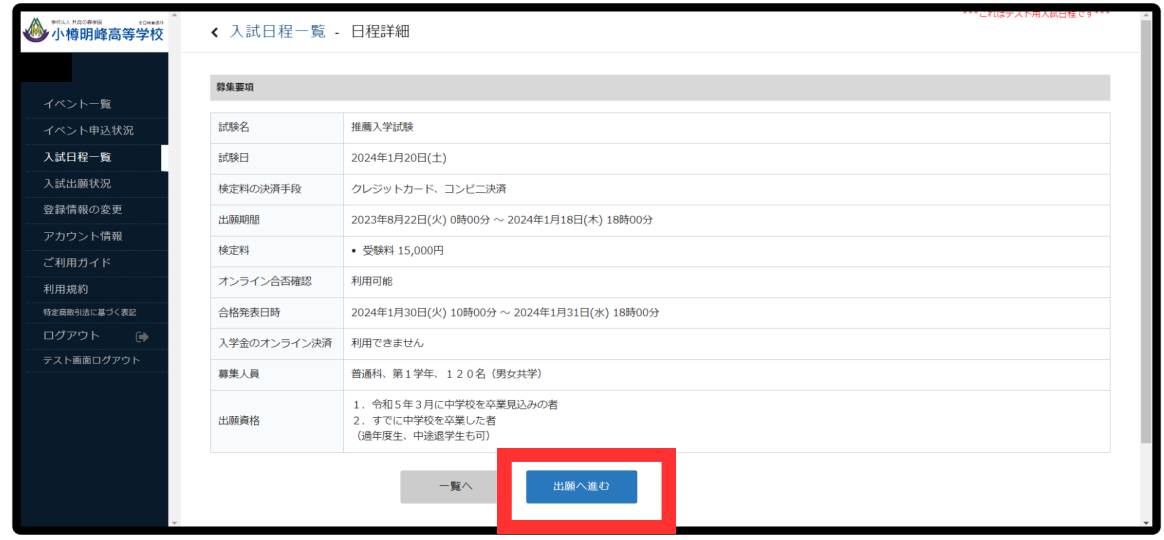

### **4.出願手続き**

#### ③間違いのないように、各種情報を入力してください。直接願書に出 力されるので、間違いのないようご確認ください。(受験生の情報を 入力ください。)

支払い方法がクレジットカードの場合は、カード情報の入力もござい ます。

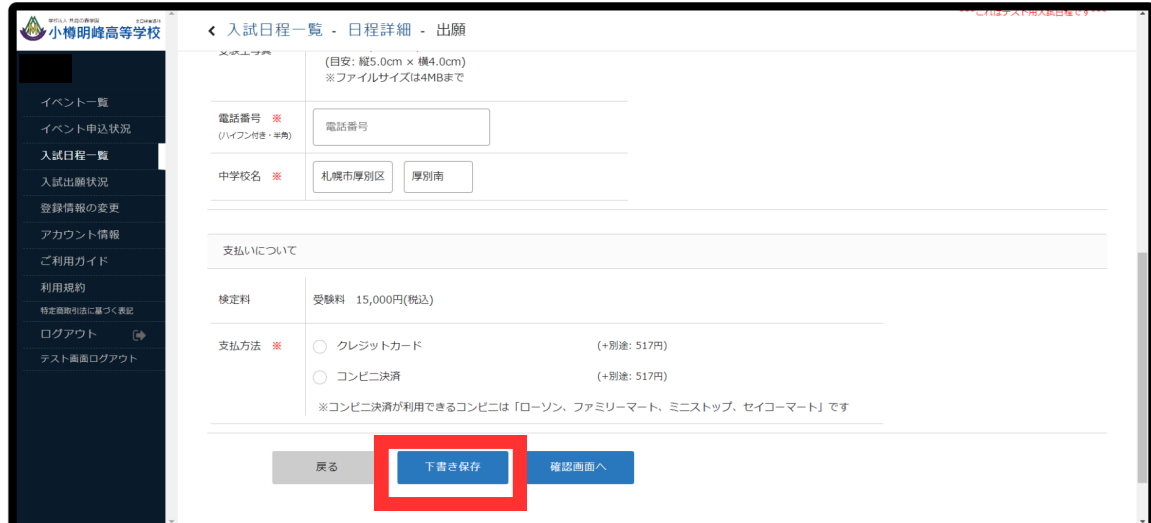

### ※下書き保存も可能です。適宜お使いください。

#### ④情報を入力後、最終確認を行い利用規約をご一読の上チェックを入 れて送信してください。

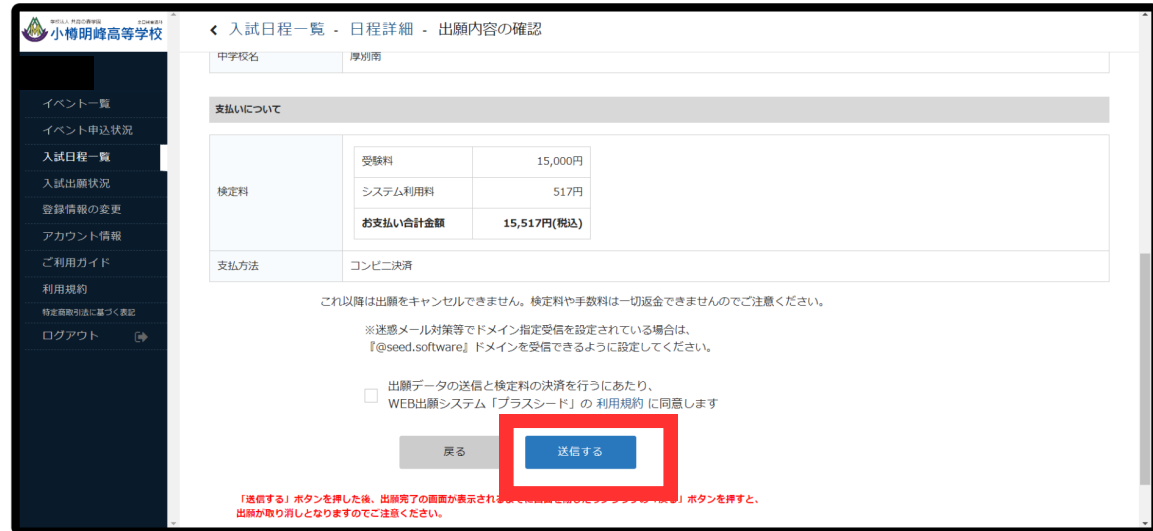

7 小樽明峰高等学校WEB出願マニュアル

## **4.出願手続き**

### ⑤出願が終了した場合、出願完了メッセージが表示され、以降は 「出願状況確認画面」が利用可能となります。

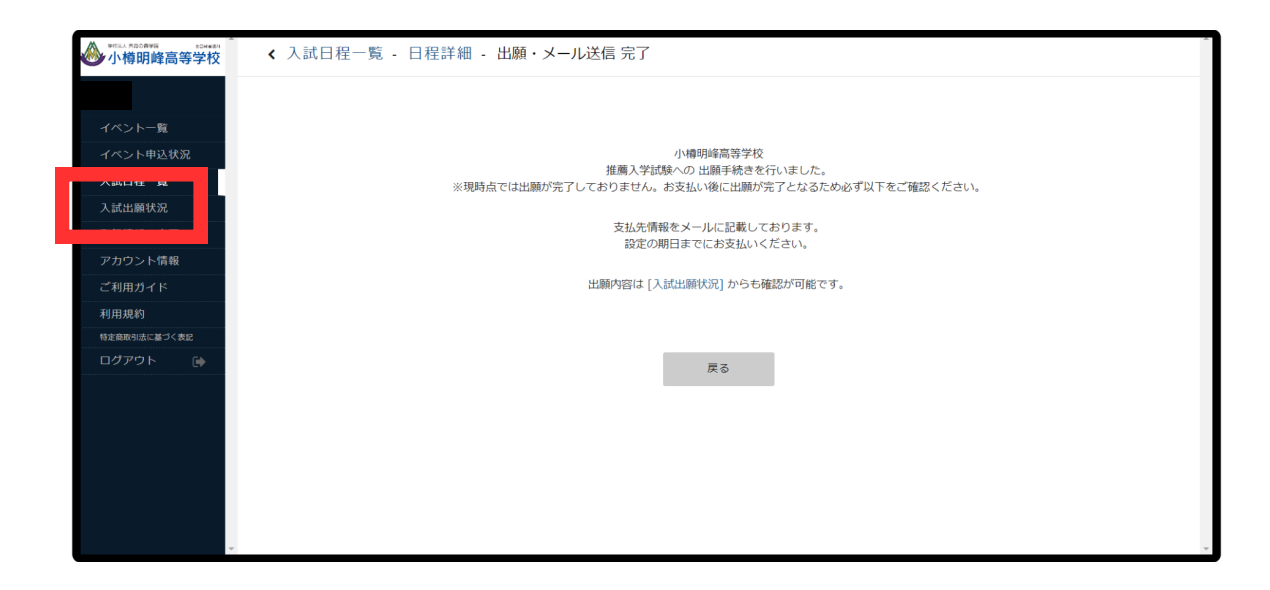

⑥出願内容詳細画面から、各種項目がご確認いただけます。 また、一般入試の場合は面接の時間が出願後に表示されますので、そ ちらのご確認をお忘れなきようお願いします。

また、合否確認ページへのボタンもございます。

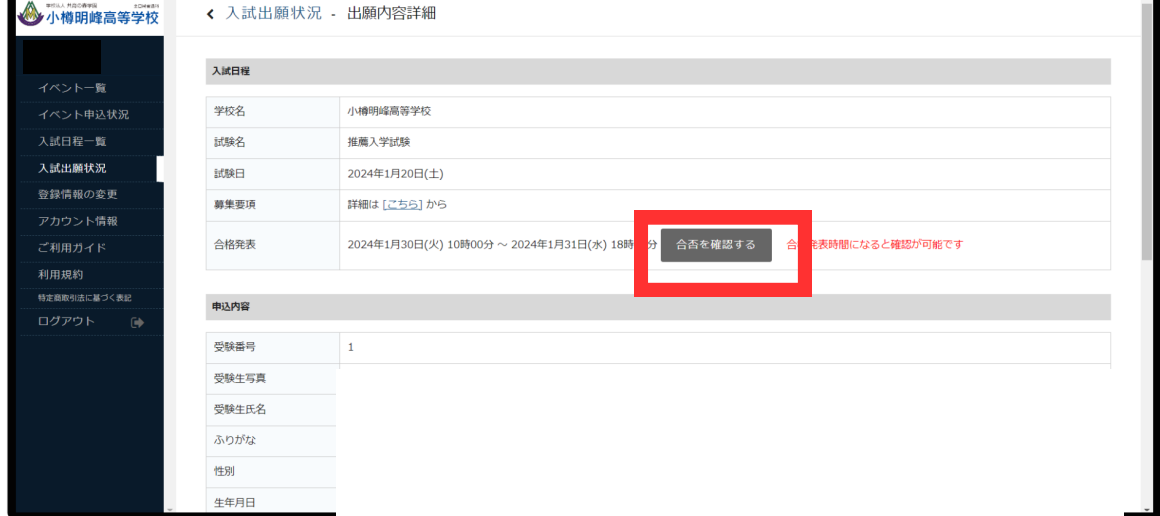

※合否確認ページは、合格発表の時間となりましたらアクセス可能と なります。

# **5.出願内容の訂正・変更**

### ①出願内容送信後は、内容を変更することはできません。本校までお 電話いただくか、訂正内容フォームに送信してください。

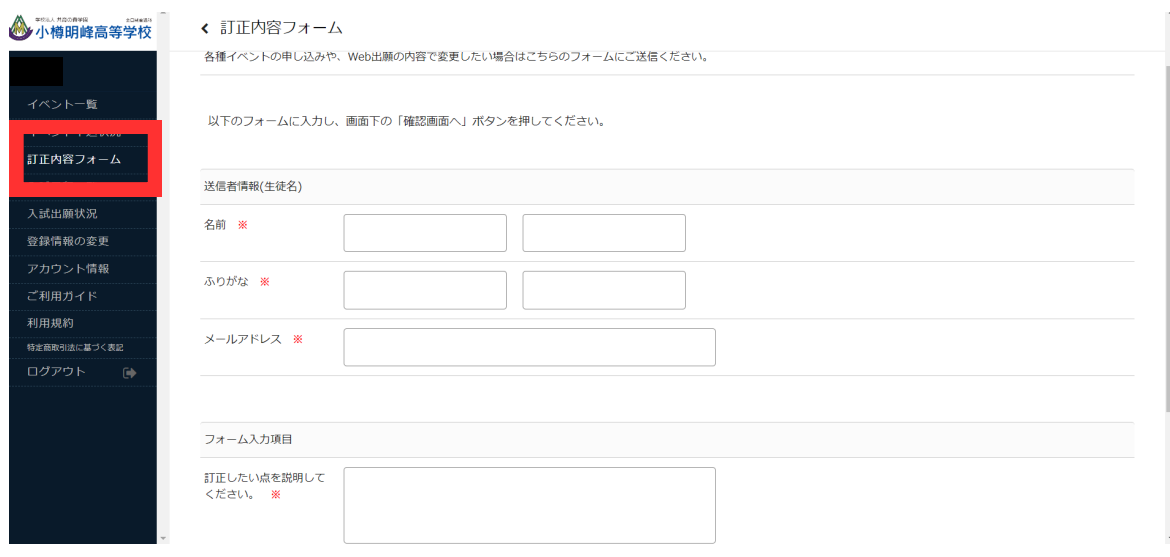

#### ②その他、不明な点があれば本校入試担当までお問合せください。

### **小樽明峰高等学校 入試委員会** TEL:0134-22-7755

土日・祝日及び年末年始等の休業日を除く

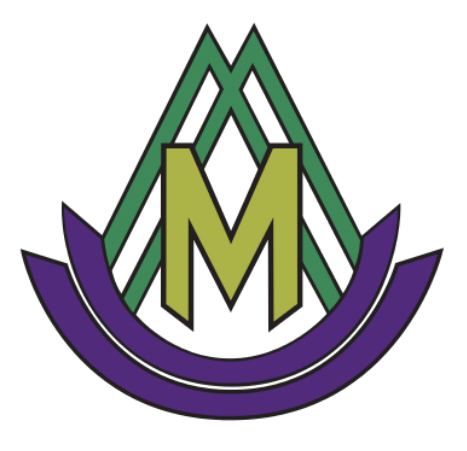